# SG500XG-8F8T-K9-NA:大量丟棄的資料包

## 識別日期 Ĩ

2017年6月15日

### 解決日期 Ĭ.

2017年7月14日

# 受影響的產品

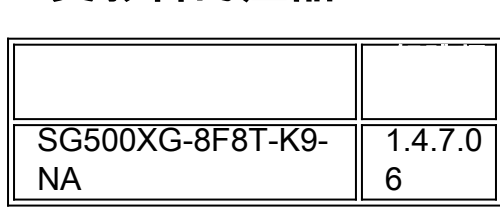

# 問題描述

在連線UCS220裝置的SG500XG中,介面的RMON統計資訊中有大量丟棄事件。

要檢視丟棄資料包時的埠統計資訊,請執行以下步驟:

步驟1.登入到基於Web的交換機實用程式,然後轉到Status and Statistics > RMON > Statistics。

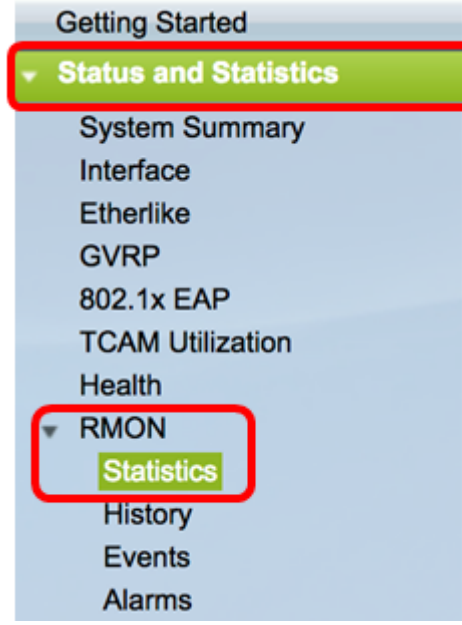

步驟2.在Interface部分,按一下Unit/Slot下拉選單,選擇特定裝置(如果交換機屬於堆疊)。

Interface:

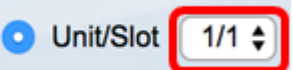

附註:在本範例中,選擇1/1表示交換器是堆疊中的第一個裝置且位於第一個插槽上。

步驟3.點選埠下拉選單選擇要檢視的特定埠。

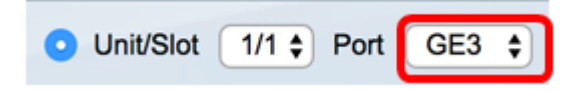

附註:在本示例中,選擇了埠GE3。

步驟4.(可選)按一下單選按鈕以選擇刷新率。這將允許頁面根據您設定的間隔自動刷新。

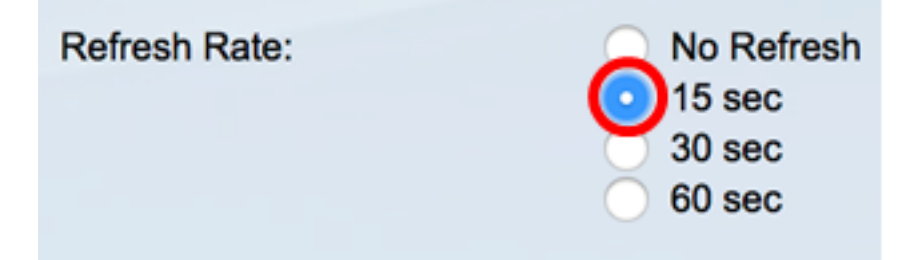

附註:在本示例中,選擇了15秒,表示頁面將每15秒自動刷新一次。

步驟5.檢查顯示的統計資訊,以驗證所選介面中是否有丟棄的事件。

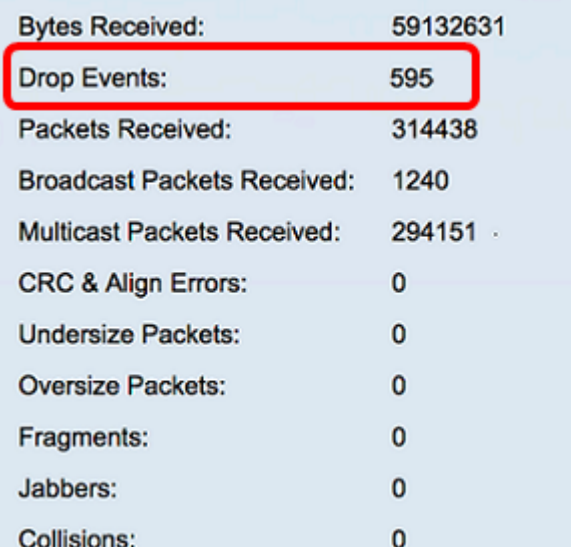

附註:在本例中,統計資訊顯示有595個事件被丟棄。

## 後續步驟

使用Wireshark在有問題的埠上捕獲資料包。請遵循以下步驟:

#### 啟用自動交涉

啟用自動交涉功能允許連線埠將其傳輸速度、雙工模式和流量控制功能通告給連線埠連結夥伴  $\sim$ 

步驟1.登入到交換機基於Web的實用程式,然後轉到**埠管理>埠設定**。

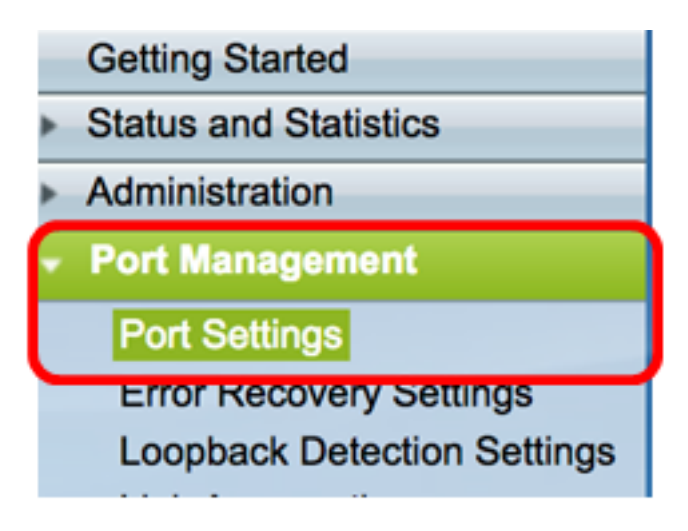

步驟2.在「Port Setting Table」下,按一下找到丟棄事件的埠的單選按鈕,然後按一下Edit。

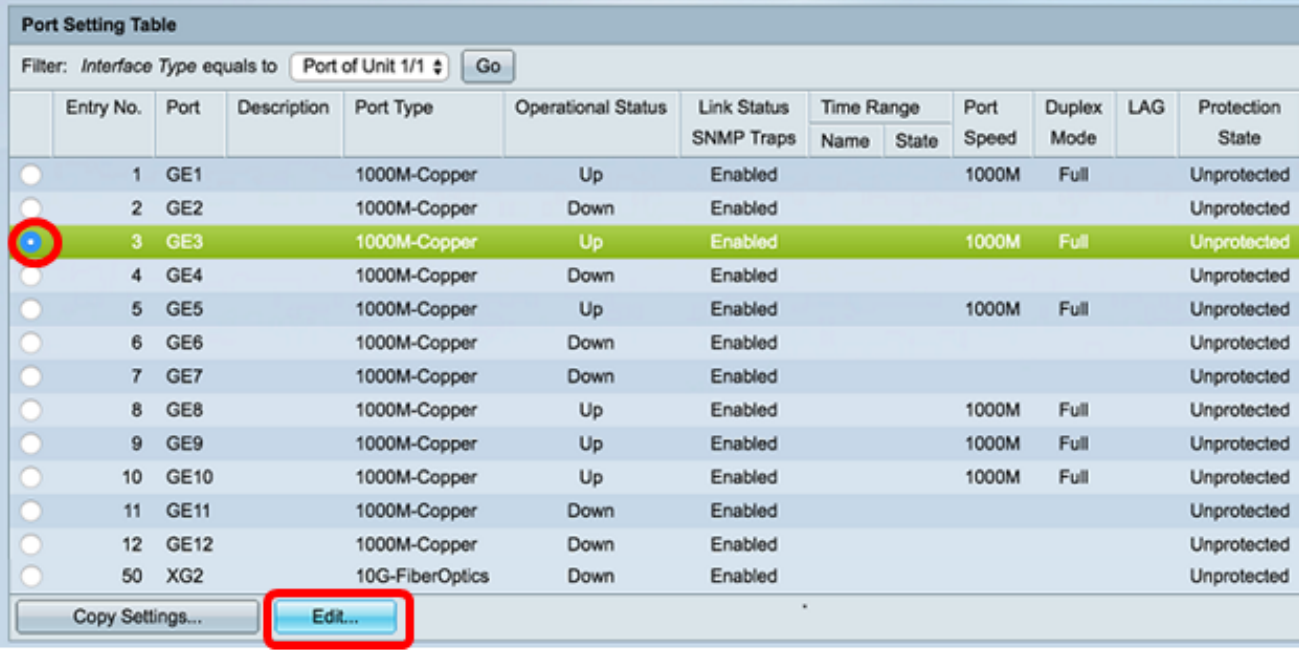

附註:在本示例中,選擇了埠GE3。

步驟3.在「編輯連線埠設定」視窗中,勾選「自動交涉」的Enable覈取方塊,然後按一下 Apply。

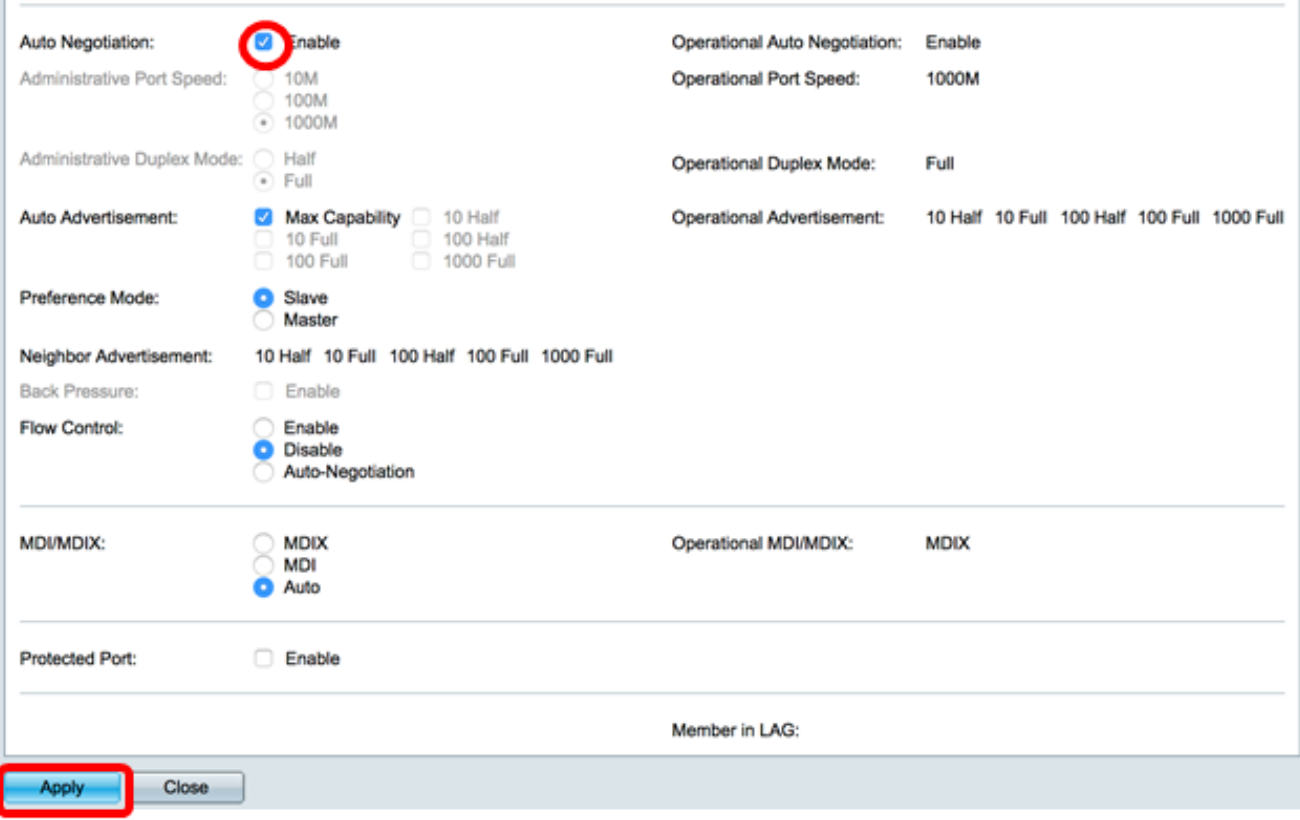

#### 啟用日誌設定

步驟1.轉至Administration > System Log > Log Settings。

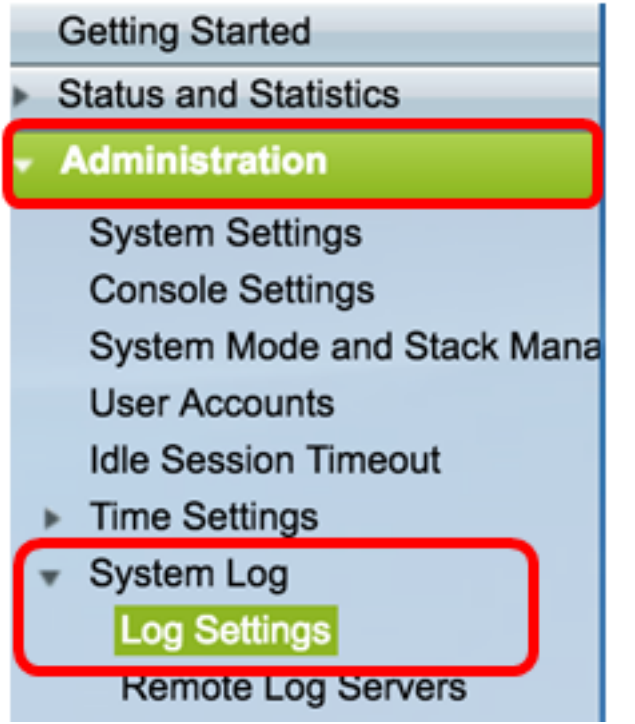

步驟2.在Log Settings下,選中Logging Enable覈取方塊。

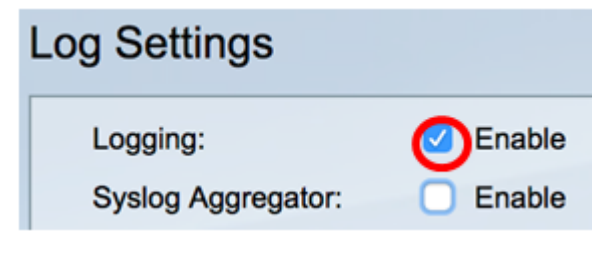

步驟3.按一下單選按鈕將「建立者識別符號」(Originator Identifier)設定為「無」(None)。

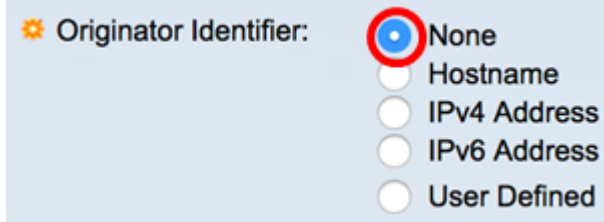

步驟4.在「RAM and Flash Memory Logging(RAM和快閃記憶體日誌記錄)」下,選中除「 Debug(調試)」之外的所有覈取方塊,然後按一下Apply。

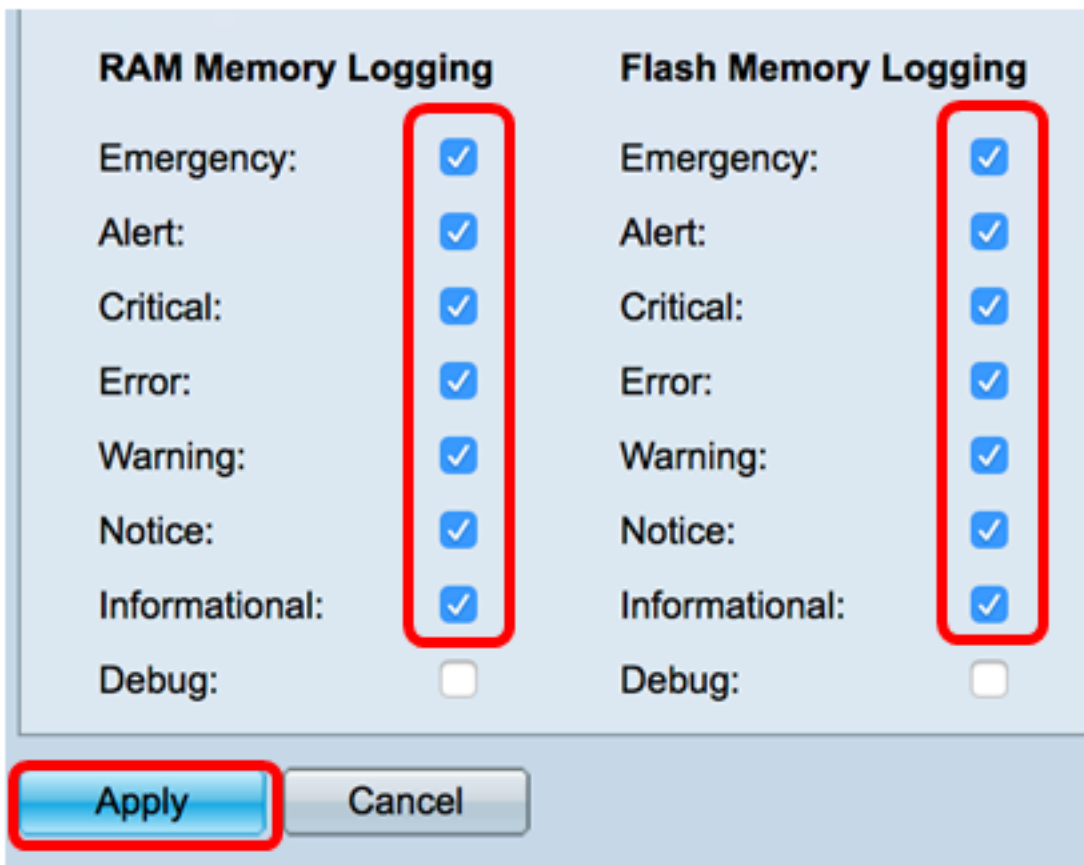

#### 清除RAM和快閃記憶體中的日誌

步驟1.轉到Status and Statistics > View Log > RAM Memory。

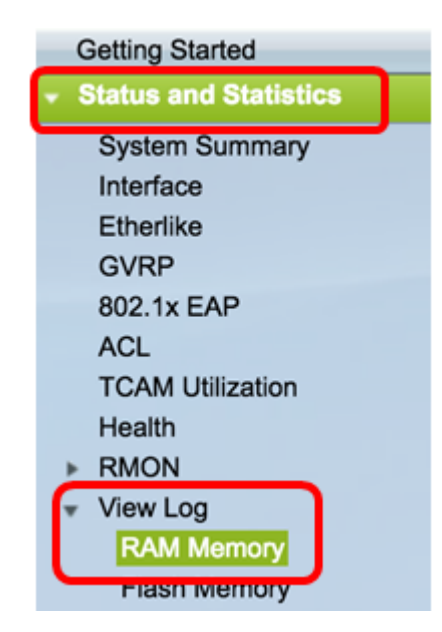

步驟2.按一下RAM Memory Log Table下的 Clear Logs按鈕。

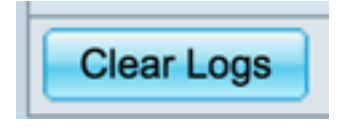

步驟3.轉到快閃記憶體。

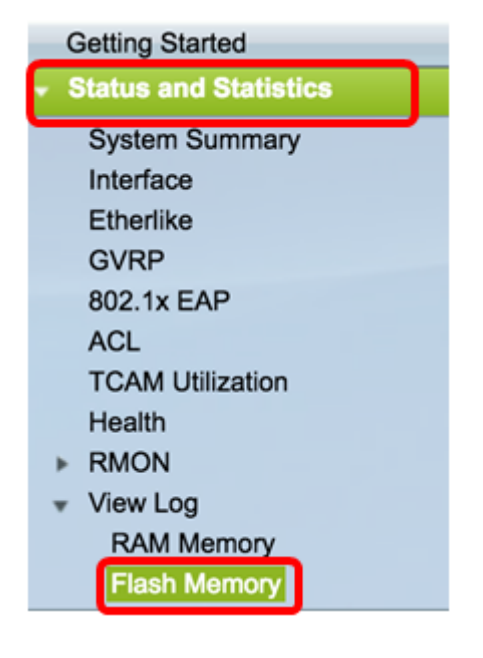

步驟4.按一下「快閃記憶體日誌表」下的Clear Logs按鈕。

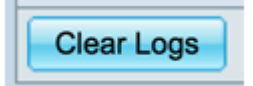

#### 新增 連接埠 和VLAN映象

步驟1.前往管理>診斷>連線埠和VLAN映象。

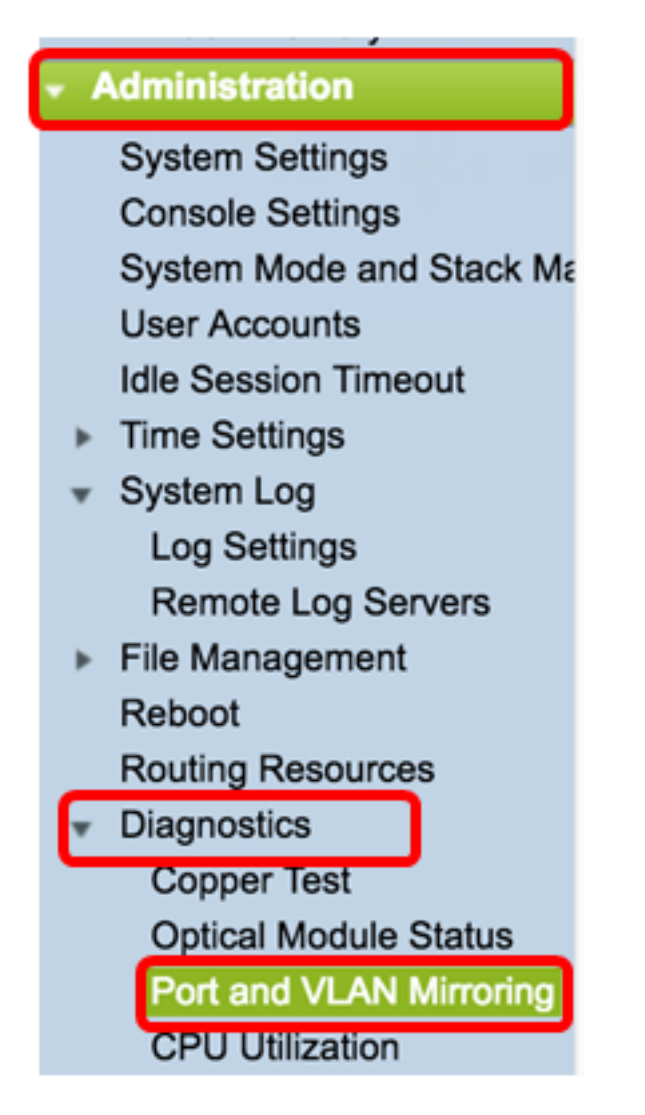

步驟2.在「埠和VLAN映象」表下,按一下Add。

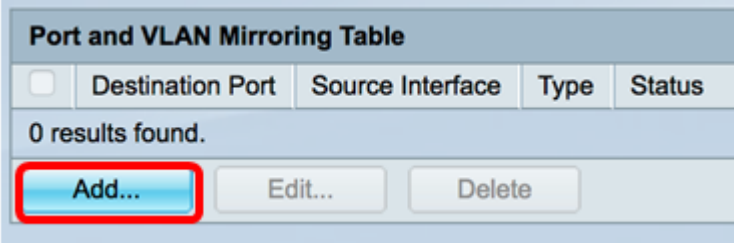

步驟3.在Add Port and VLAN Mirroring視窗中,點選Destination Port下拉選單以選擇運行 Wireshark的電腦所連線的埠。

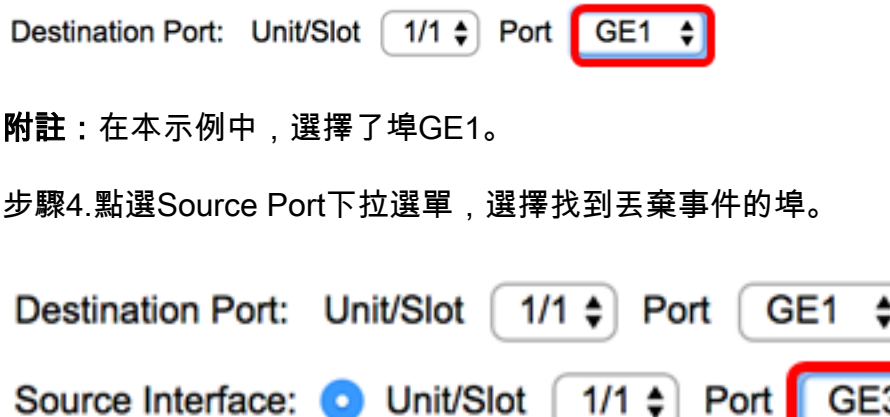

附註:在本示例中,選擇了埠GE3。

步驟5.按一下Tx and Rx單選按鈕以選擇「Type」,然後按一下Apply。

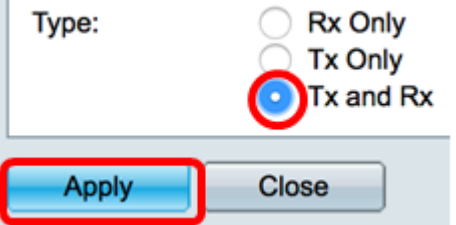

步驟6.在運行Wireshark的電腦上啟動捕獲。

# 解析

啟用流量控制。為此,請遵循以下步驟:

步驟1.登入到交換機基於Web的實用程式,然後轉到**埠管理>埠設定**。

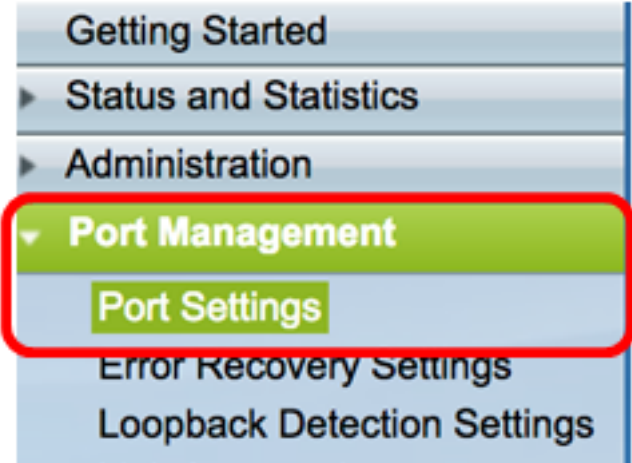

步驟2.在「Port Setting Table」下,按一下找到丟棄事件的埠的單選按鈕,然後按一下Edit。

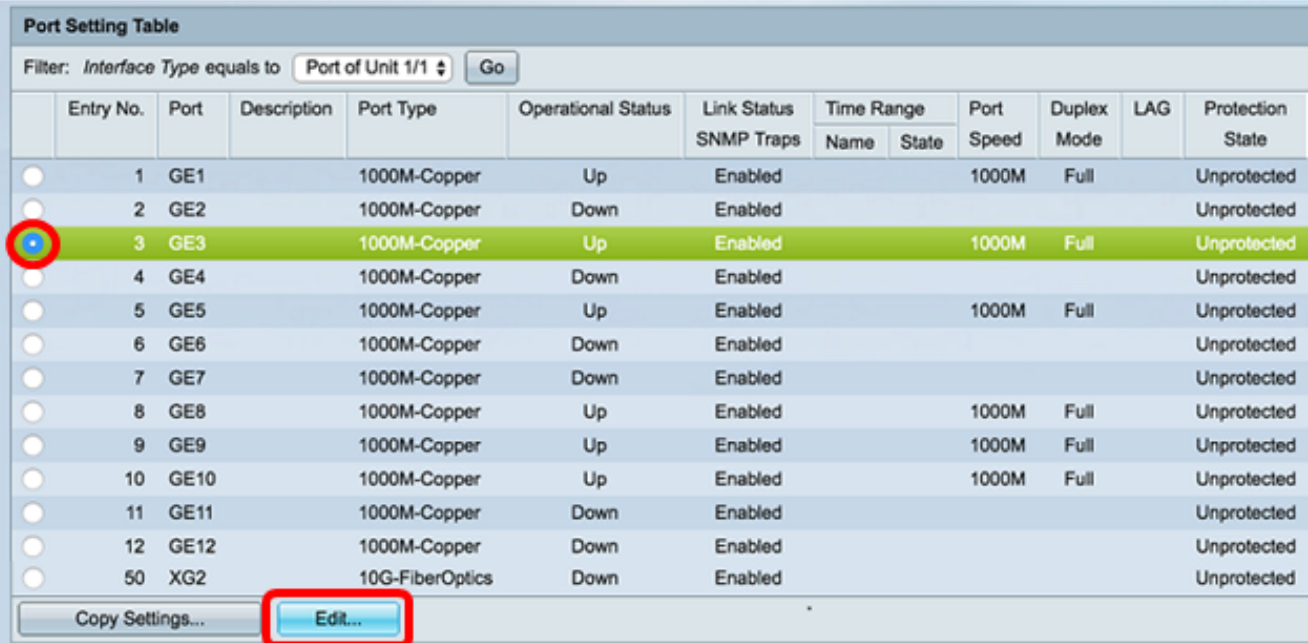

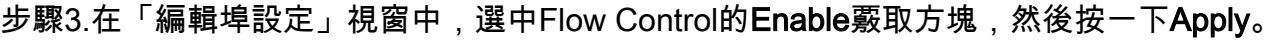

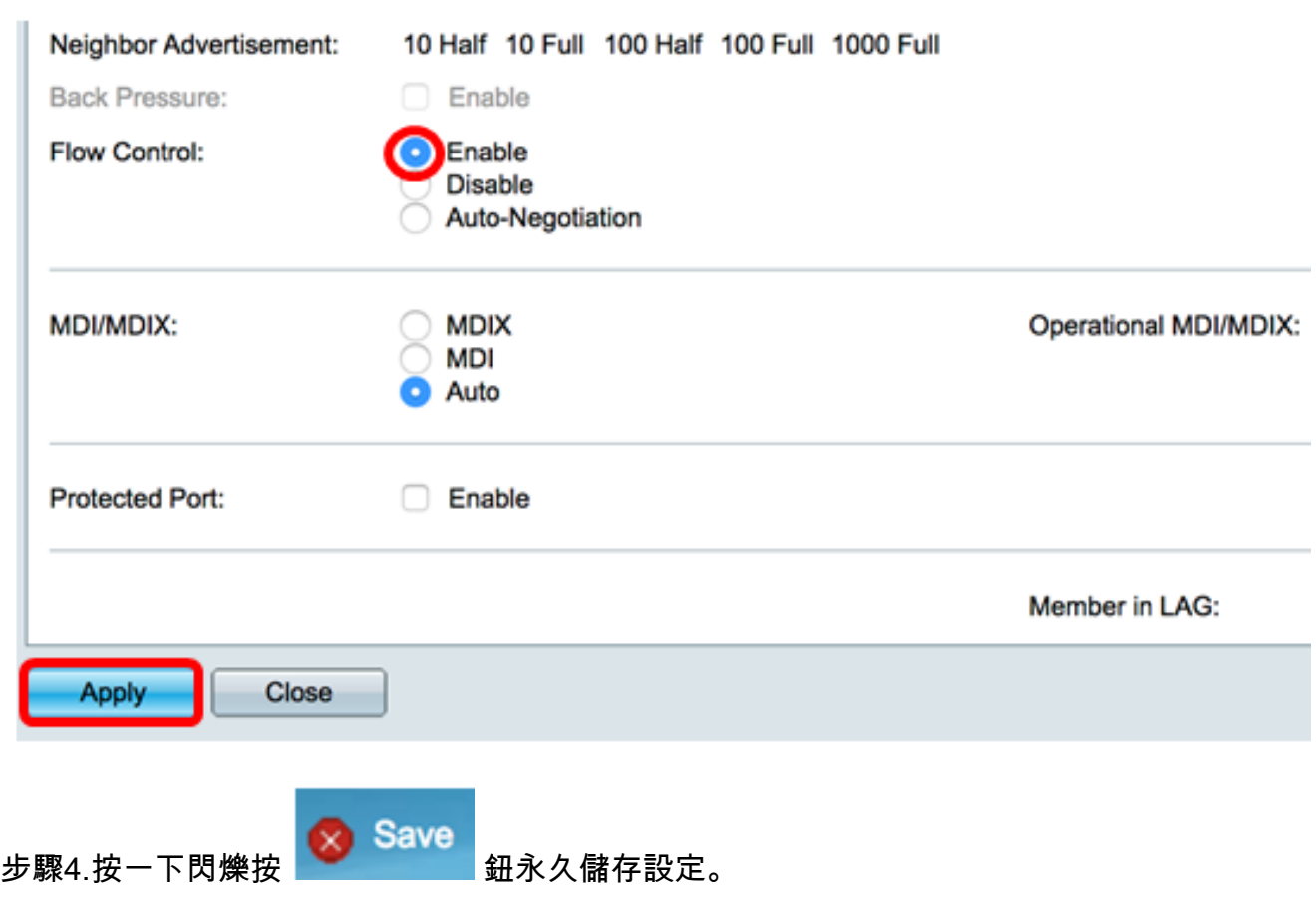